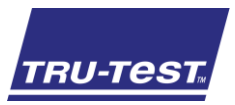

This guide takes you through your first use of the EziWeigh7i weigh scale indicator.

## **Contents**

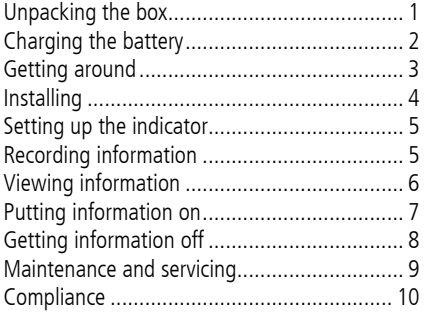

For further details, view the reference information on the supplied USB flash drive or visit www.tru-test.com.

## <span id="page-0-0"></span>Unpacking the box

Check that you have all of these items. If anything is missing, contact your supplier.

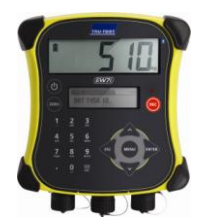

**EziWeigh7i weigh scale indicator (the indicator)**

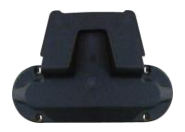

**Bracket mounting kit USB flash drive**

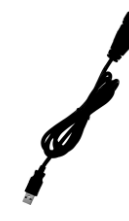

**USB cable** The USB cable is for charging and also connects the indicator to a PC.

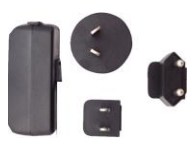

#### **Mains power adaptor and power plug**

Power plugs for different countries are included.

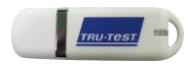

The flash drive contains Data Link software and reference information.

## <span id="page-1-0"></span>2 Charging the battery

Use the mains power adaptor to charge the indicator's internal battery from the mains power supply.

Note: For best results, do not charge the battery if the temperature is less than 0 °C, or greater than 40  $^{\circ}$ C.

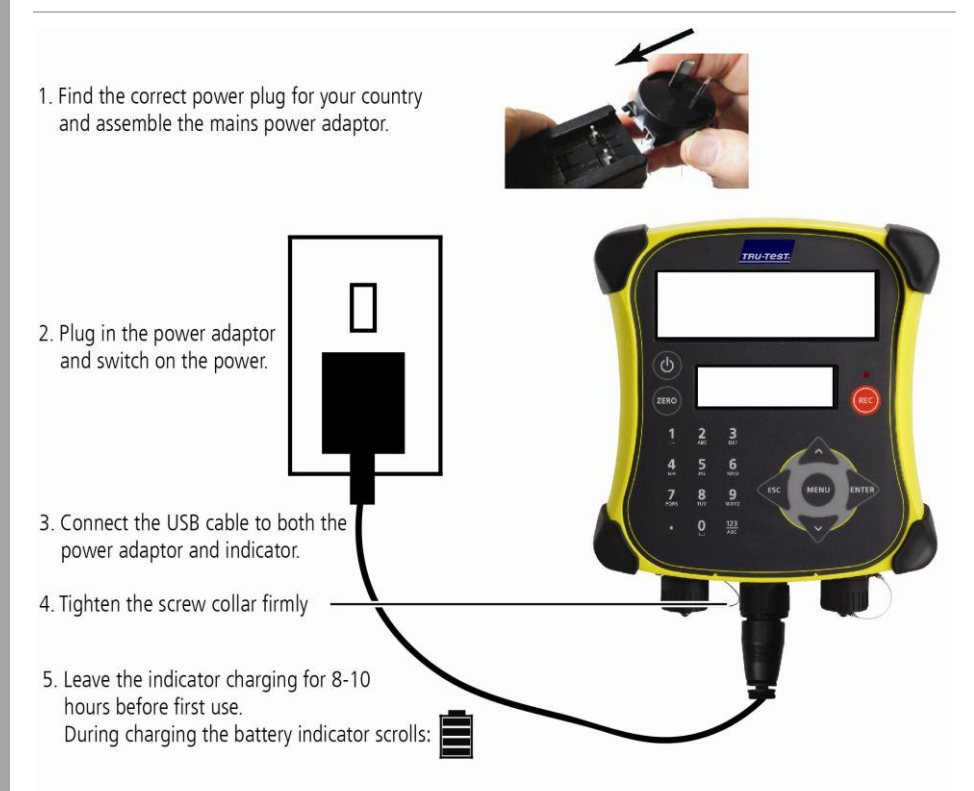

Once the battery is fully charged, the battery indicator stops scrolling. You may remove the mains power adaptor, if desired.

The indicator can now be used for 20 hours before the battery will need recharging again.

When the indicator is unplugged from the power supply, the battery indicator displays the battery charge level.

## <span id="page-2-0"></span>3 Getting around

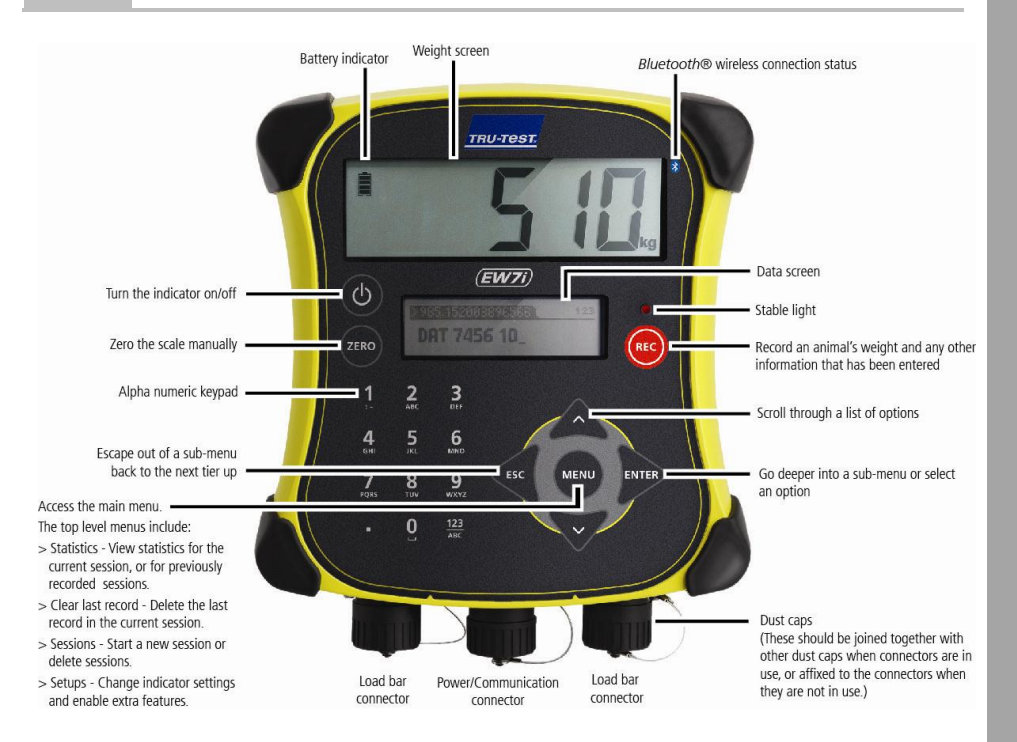

## <span id="page-3-0"></span>4 Installing

Before you can weigh animals, you need to connect the indicator to some load bars or load cells. To identify animals using electronic (EID) tags, you also need to connect the indicator to an EID reader.

## Installing the indicator and load bars

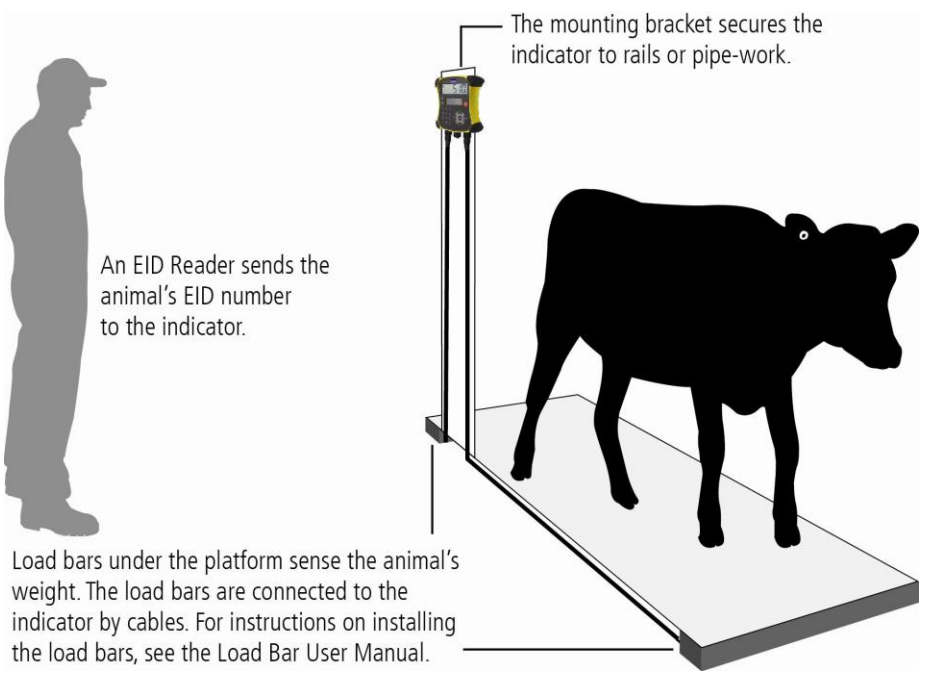

## Connecting the indicator to an EID reader

#### Connecting via **Bluetooth®**

- 1 **First**, switch on the indicator.
- 2 Then, switch on the EID reader.

For further instructions on pairing the EID reader, see the EID Reader User Manual.

#### Connecting via cable

Connect the EID reader to the indicator's power/serial connector using a serial cable, available from Tru-Test as an optional accessory.

# <span id="page-4-0"></span>5 Setting up the indicator

The first time you turn on the indicator, follow the step by step instructions to set the language.

When shipped, the indicator is set up to manually record animal weights and IDs, without drafting. You should change the way the indicator is set up to suit the task you are about to perform.

## Changing the indicator setup

To change the way the indicator is set up:

Press (MEN), scroll down  $\sqrt{2}$  to Setups... and press  $\sqrt{3}$ .

## <span id="page-4-1"></span>6 Recording information

#### Sessions

When you record information such as weight, it is stored in a 'session'. A session is like a file on a computer. We recommend that you start a new session each day or for each group of animals.

Press (MEN), scroll down  $\sqrt{2}$  to sessions, and press and twice.

The indicator will display "Started".

#### >>>Startnew]

#### **Storted**

Press  $\lll$  twice to navigate out of the menu.

## Weighing an animal

Before you begin: Ensure that the indicator is displaying  $0.0$ . If not, press  $(2.80)$ .

- 1 Move the animal onto the platform.
- 2 If recording IDs, enter the animal's VID or scan the EID tag using an EID reader.

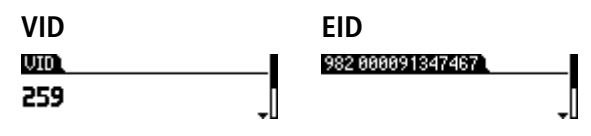

3 If desired, press  $\sqrt{ }$  to enter a comment about the animal, using the alpha numeric keypad. >Enter Comment, ESC, A Lasa

**STEER** 

- 4 When the stable light illuminates, press  $\epsilon$ . The indicator will record the weight along with any other information entered.
- 5 Move the animal off the platform.

Note: If the indicator is not displaying **0.0** between animals or there are problems with inaccurate or unstable weights, make sure that the bars are firmly secured to the concrete floor and free from stones or dirt and that the load bars are properly connected to the indicator.

## <span id="page-5-0"></span>**Viewing information**

After weighing, you can view statistics for the weighing session. Press (MEN) to display the Statistics option.

Press  $\mathbb{R}$  and press  $\sqrt{ }$  to scroll through the statistics.

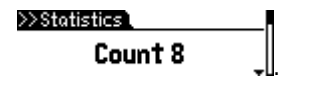

# <span id="page-6-0"></span>8 Putting information on

You can transfer session files or a cross reference file containing EID/VID pairs from a PC to your indicator using the Data Link for PC software application.

Before you begin: If you haven't done so already, install Data Link on your PC. To do this, insert the supplied USB flash drive into a USB port on your PC and follow the instructions.

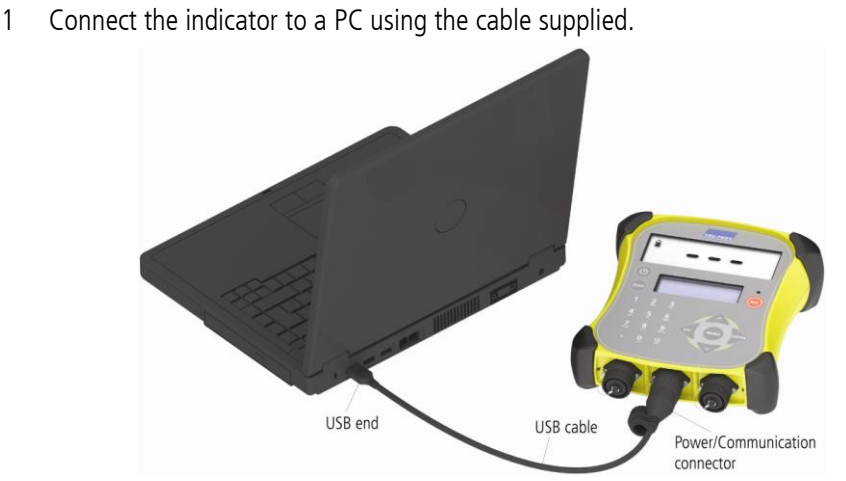

- 2 Launch Data Link on your PC.
- 3 Once Data Link has connected to the indicator, all the information on the indicator will be displayed by Data Link.

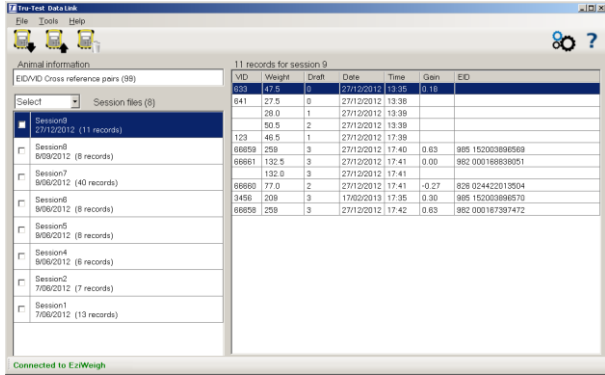

4 Click **the transfer session files or a cross reference file onto the indicator.** 

## <span id="page-7-0"></span>9 Getting information off

There are two ways to get information off the indicator.

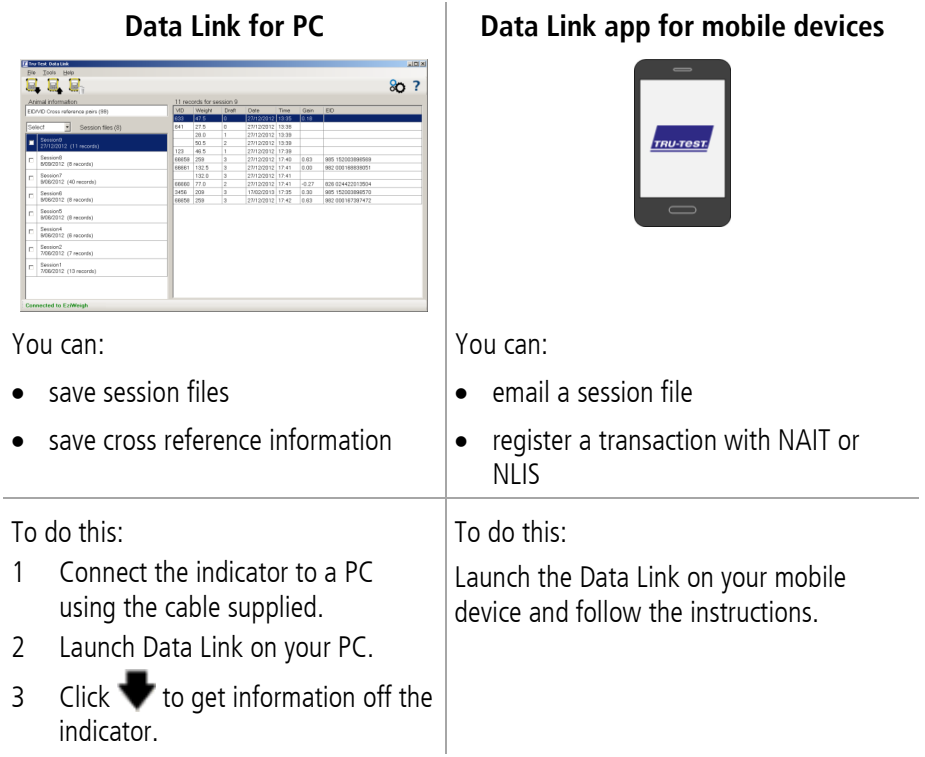

#### Smartphone app

The Tru-Test Data Link app is available to download for free from the Google Play\* store (Android\* devices) or from the Apple App store\* (Apple iOS\*).

## <span id="page-8-0"></span>Maintenance and servicing

## Backing up your information

We strongly recommend that you regularly back up the data on your indicator by transferring it to a PC using Data Link.

#### Updating your software

We recommend that you regularly update the indicator software so that you keep up with the latest features and improvements.

To update the indicator's software:

- 1 Connect the indicator to a PC using the cable supplied.
- 2 Launch Data Link on your PC.
- 3 Click **Tools / Updates**.
- 4 Follow the step-by-step instructions.

For more information, see the Data Link help.

Note: When updating software, the data on your indicator will remain intact. However, we strongly recommend that you transfer the information on your indicator onto a PC *before* updating.

#### Caring for the indicator

Do not leave the indicator or load bars submerged in water. Store the indicator in a cool, dry place.

Wipe the indicator using a damp cloth, warm water and soap. Other cleaners may damage the case.

Fit the dust caps when there are no cables connected to the indicator. This will prevent moisture and dirt from entering the connectors.

## <span id="page-9-0"></span>**Compliance**

#### EC declaration of conformity

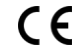

Tru-Test Limited hereby declares that the EziWeigh7i indicator is in compliance with the essential requirements and other relevant provisions of Directive 1999/5/EC. The declaration of conformity may be consulted at <http://livestock.tru-test.com/en/compliance>

Guide

The *Bluetooth<sup>®</sup>* word mark and logos are registered trademarks owned by Bluetooth SIG, Inc. Any use by Tru-Test Limited is under licence.

All trademarks with an \* are not owned by Tru-Test Limited and belong to their respective owners.

"Made for iPhone" means that an electronic accessory has been designed to connect specifically to iPhone, and has been certified by the developer to meet Apple performance standards. Apple is not responsible for the operation of this device or its compliance with safety and regulatory standards. Please note that the use of this accessory with iPhone may affect wireless performance.

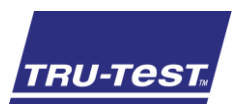

# ABBSTARTGUIDE<br>
EziWeigh7i<br>
er, se vidare i det<br>
shminnet eller besök<br>
shminnet eller besök<br>
du kontakta<br>
du kontakta<br>
er för olika länder ingår.<br>
Filashminne<br>
tinnehåller programmet<br>
tinnehåller programmet<br>
sch referensinf **SNABBSTARTGUIDE**

EziWeigh7i

Denna guide hjälper dig att ta vågindikator EziWeigh7i i bruk.

## **Contents**

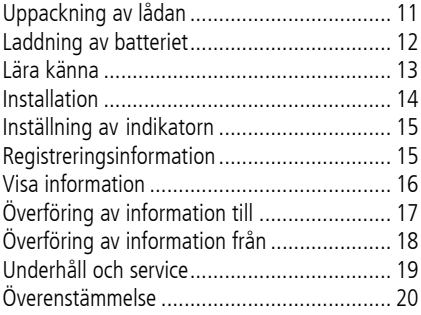

För ytterligare detaljer, se vidare i det medföljande USB-flashminnet eller besök www.tru-test.com

## <span id="page-10-0"></span>1 Uppackning av lådan

Kontrollera att du har alla dessa delar. Om något saknas måste du kontakta återförsäljaren.

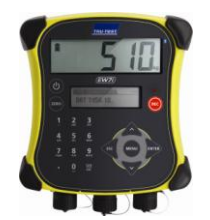

**Vågindikator EziWeigh7i (indikatorn)**

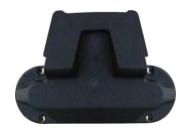

**Monteringsfästessats USB-flashminne**

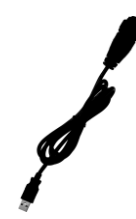

**USB-kabel** USB-kabeln är avsedd för laddning och ansluter även indikatorn till en PC.

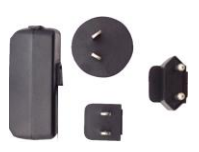

**Nätanslutningsadapter och nätkontakt**

Nätkontakter för olika länder ingår.

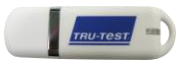

Flashminnet innehåller programmet Data Link och referensinformation.

## <span id="page-11-0"></span>Laddning av batteriet

Använd nätanslutningsadaptern för att ladda indikatorns interna batteri från elnätet.

OBS: För bäst resultat, ladda inte batteriet om temperaturen ligger under 0 °C eller över 40 °C.

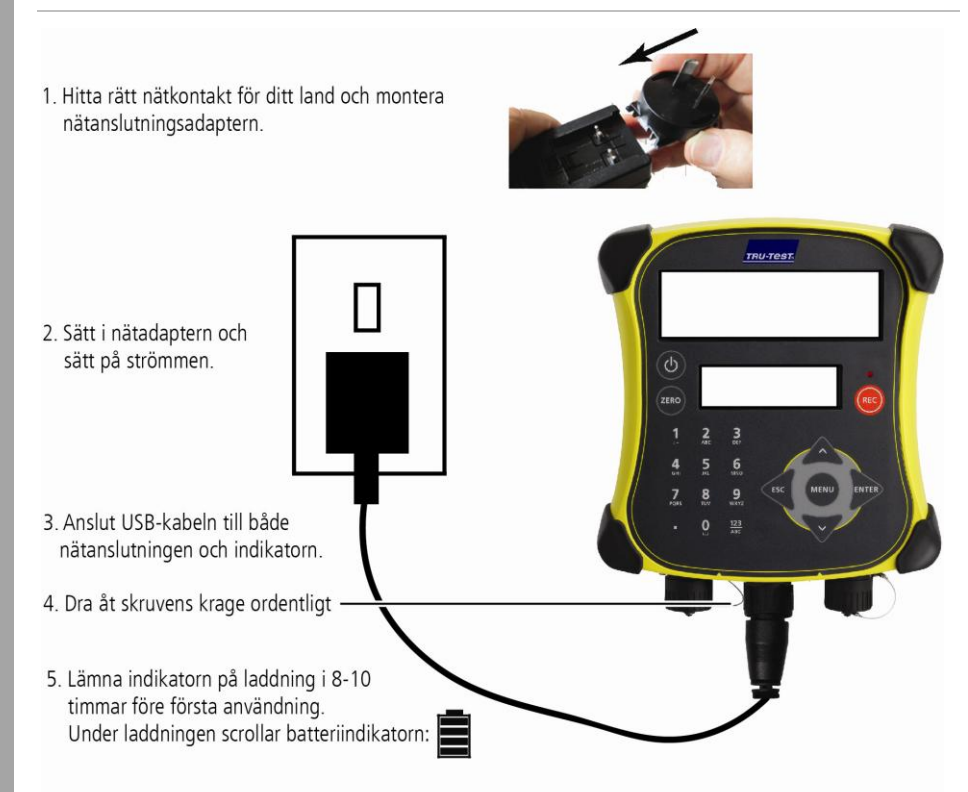

När batteriet är fulladat slutar indikatorn scrolla. Du kan dra ut nätanslutningsadaptern om du vill.

Indikatorn kan nu användas i 20 timmar innan batteriet måste laddas upp igen.

När indikatorn har kopplats bort från strömförsörjningen visar batteriindikatorn batteriets laddningsnivå.

## <span id="page-12-0"></span>3 Lära känna

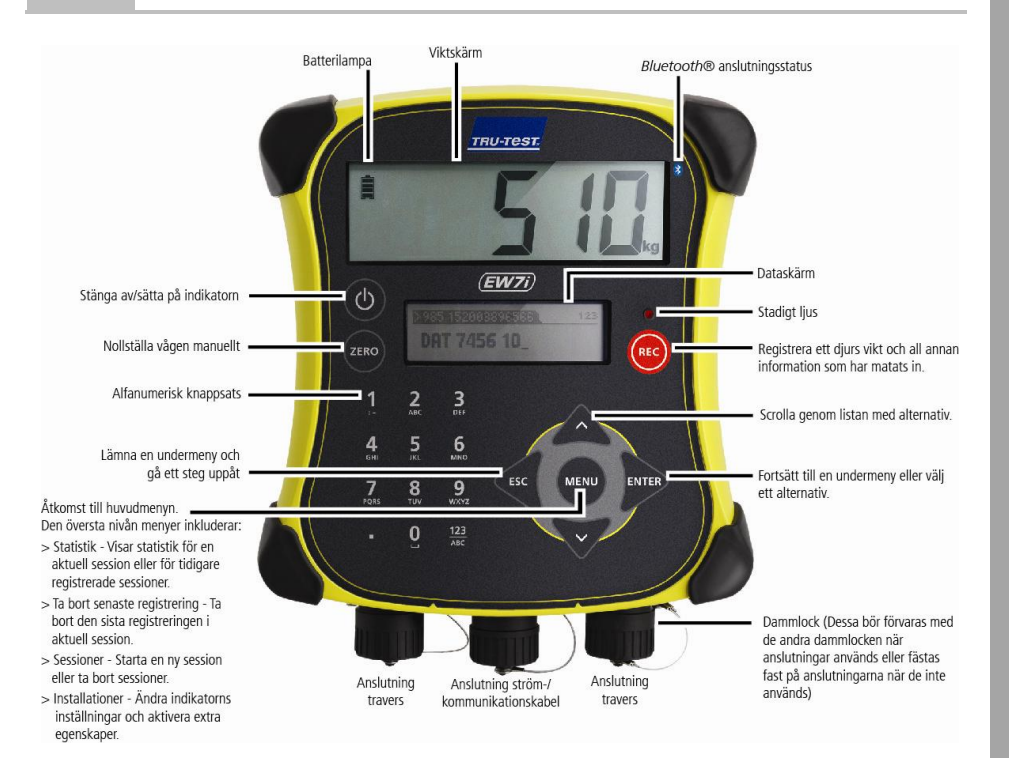

## <span id="page-13-0"></span>4 Installation

Innan du kan börja väga djur måste indikatorn anslutas till traverser eller lastningsceller. För att identifiera djur med elektroniska märken (EID) måste du ansluta indikatorn till en EID-läsare.

#### Installation av indikatorn och traverser

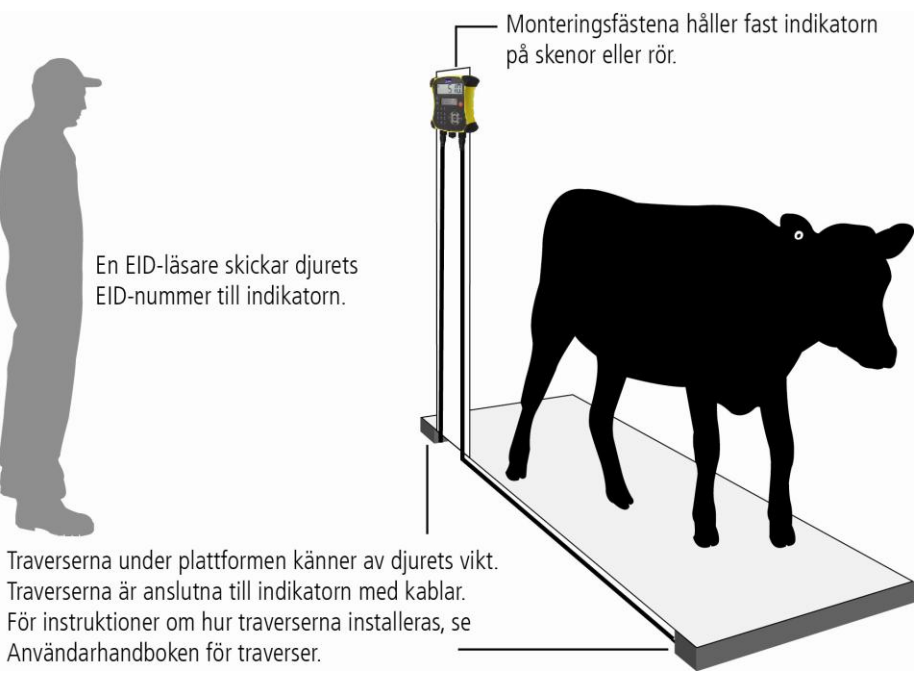

## Ansluta indikatorn till en EID-läsare

#### Anslutning via *Bluetooth*®

- 1 **Börja med att** sätta på indikatorn.
- 2 Sätt sedan på EID-läsaren.

För mer instruktioner om att koppla EID-läsaren, se Användarhandboken för EIDläsaren.

#### Anslutning via seriekabel

Anslut EID-läsaren till indikatorns nät-/serieanslutning med hjälp av en seriekabel som finns tillgänglig hos Tru-Test som tillval.

# <span id="page-14-0"></span>5 Inställning av indikatorn

Första gången du sätter på indikatorn följer du steg för steg instruktionerna om hur språket ställs in.

Vid leveransen har indikatorn ställts in för manuell registrering av djurens vikt och ID:n, utan att ha bearbetats. Ändra på indikatorns inställningar så att de passar till den uppgift som du ska utföra.

## Ändring av indikatorns inställningar

För att ändra på indikatorns inställningar:

Tryck på (MENU), scrolla ner  $\sqrt{2}$  till Installation... och tryck på  $\mathbb{R}$ .

## <span id="page-14-1"></span>6 Registreringsinformation

#### Sessioner

När du registrerar information, som t.ex. vikt, sparas den i en "session". En session är som en fil i en dator. Vi rekommenderar att du startar en ny session varje dag eller för varje grupp djur.

Tryck på  $(mn)$ , scrolla ner  $\sqrt{2}$  till Installation och tryck på  $\gg$  två gånger.

```
Indikatorn visar "Startad".
```

```
>>>Startnewl
```
#### **Storted**

Tryck på « två gånger för att lämna menyn.

## Väga ett djur

Innan du börjar: Kontrollera att indikatorn visar **0,0**. Om inte, tryck på **EERO**.

- 1 Flytta djuret till plattformen.
- 2 Om ID:n registreras, mata in djurets VID eller skanna EID-märket med hjälp av en EID-läsare.

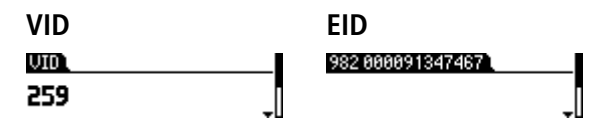

3 Vid behov, tryck på  $\sqrt{ }$  för att mata in en kommentar om djuret med hjälp av den alfanumeriska knappsatsen.

#### >Enter Comment, ESC, Alensal STEER\_

- 4 När det stadiga liuse tänds, tryck på (REG). Indikatorn registrerar vikten tillsammans med annan information som matats in.
- 5 Flytta djuret från plattformen.

OBS! Om indikatorn inte visar **0,0** mellan djur eller om indikatorn visar inkorrekta eller ostadiga vikter, se till att traverserna är ordentligt fastsatta på betonggolvet och fria från stenar och smuts och att traverserna är riktigt anslutna till indikatorn.

## <span id="page-15-0"></span>**Visa information**

Efter vägningen kan statistik för vägningssessionen visas. Tryck på för att visa alternativet Statistik.

Tryck på  $\gg$  och tryck på  $\sim$  för att scrolla genom statistiken.

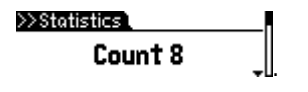

# <span id="page-16-0"></span>8 Överföring av information till

Du kan överföra sessionsfiler eller en korsreferensfil som innehåller EID/VID-par från en PC till din indikator med hjälp av Data Link för PC:ns programapplikation.

Innan du börjar: Om du inte har gjort det redan, installera Data Link i din PC. För att göra detta sätter du i det medföljande USB-flashminnet i USB-porten i datorn och följer instruktionerna.

1 Anslut indikatorn till en PC med hjälp av den medföljande kabeln.

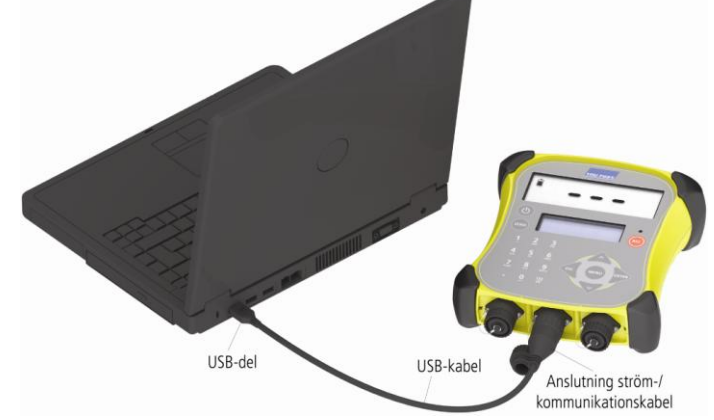

- 2 Installera Data Link i din PC.
- 3 När Data Link har anslutits till indikatorn visas all information på indikatorn i Data Link

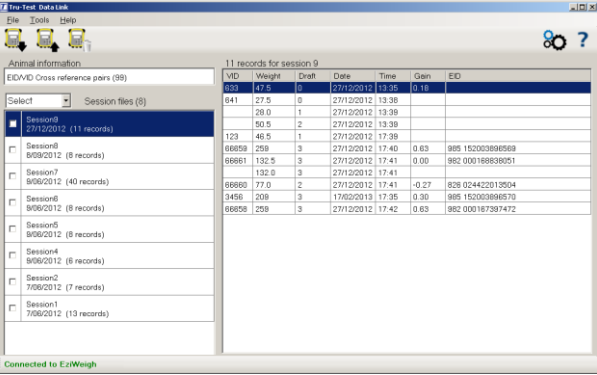

- 
- 4 Klicka på för att överföra sessionsfiler eller en korsreferensfil till indikatorn.

## <span id="page-17-0"></span>9 Överföring av information från

Det finns två sätt att överföra information från indikatorn.

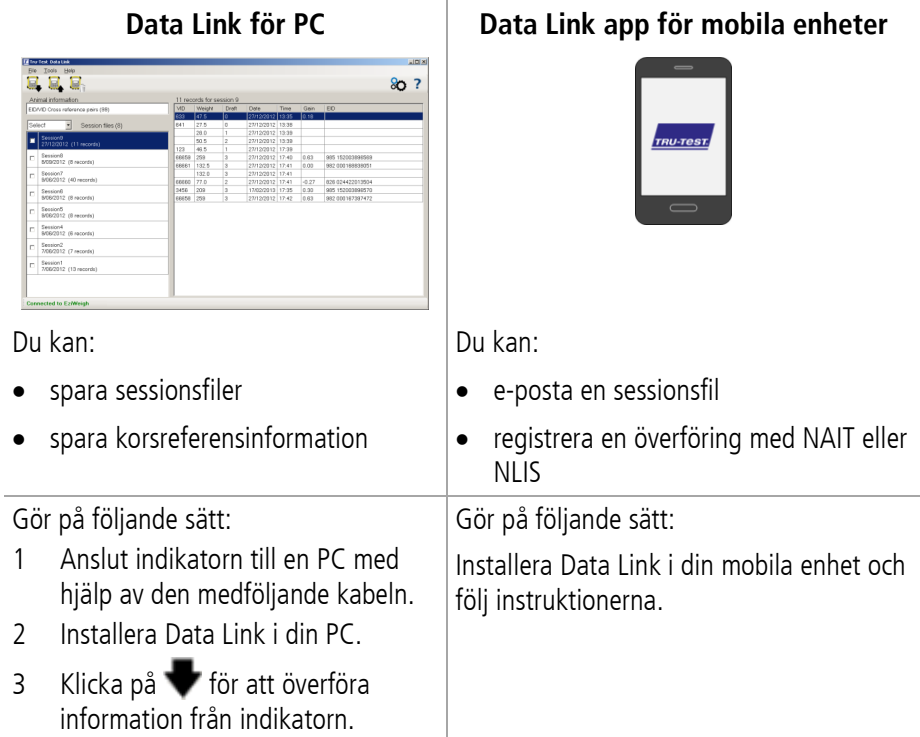

#### Smartphone app

Tru-Test Data Link app kan laddas ner gratis från Google Play\* store (Android\* enheter) eller Apple App store\* (Apple iOS\*).

## <span id="page-18-0"></span>Underhåll och service

## Säkerhetskopiering av information

Vi rekommenderar starkt att du regelbundet säkerhetskopierar data i din indikator genom att överföra dem till en PC med hjälp av Data Link.

#### Uppdatering av programmet

Vi rekommenderar att du regelbundet uppdaterar indikatorprogrammet så att du har tillgång de nyaste egenskaperna och förbättringarna.

Uppdatera indikatorns programvara:

- 1 Anslut indikatorn till en PC med hjälp av den medföljande kabeln.
- 2 Installera Data Link i din PC.
- 3 Klicka på **Verktyg/Uppdateringar**.
- 4 Följ instruktionerna steg för steg.

För mer information, se hjälpdelen i Data Link.

OBS! När programvaran uppdateras förblir alla data i din indikator intakta. Vi rekommenderar ändå att du överför informationen i din indikator till en PC före uppdateringen.

#### Skötsel av indikatorn

Lämna inte indikatorn eller traverserna nedsänkta i vatten. Förvara indikatorn på en sval, torr plats.

Torka av indikatorn med en fuktig trasa, varmt vatten och tvål. Andra rengöringsmedel kan skada höljet.

Sätt på dammlocken om inga kablar är anslutna till indikatorn. Detta förhindrar att fukt och smuts tränger in i anslutningarna.

## <span id="page-19-0"></span>Överenstämmelse

#### EC-försäkran om överensstämmelse

Tru-Test Limited försäkrar härmed att indikator EziWeigh7i överensstämmer med de erforderliga kraven och andra relevanta bestämmelser i direktiv 1999/5/EC. Försäkran om överensstämmelse finns under http://livestock.trutest.com/en/compliance

Vågindikator

EziWeigh7i

Snabbstartsguide

Bluetooth varumärke och logotyper är registrerade varumärken tillhörande Bluetooth SIG, Inc. All användning av Tru-Test Limited har licens.

Alla varumärken försedda med \* tillhör inte Tru-Test Limited utan respektive ägare.

"Gjord för iPhone" innebär att ett elektroniskt tillbehör har utformats för att anslutas till iPhone och har certifierats av tillverkaren att möta Apples prestandastandarder. Apple ansvarar inte för driften av denna enhet eller att den överensstämmer med säkerhetsstandarder och lagstadgade standarder. Tänk på att om detta tillbehör används med iPhone kan den trådlösa kommunikationen påverkas.

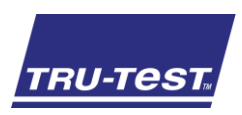

HURTIGGUIDE<br>
EZIWeigh7i<br>
PEZIWeigh7i<br>
Asjon på den medfølgende<br>
nettstedet vårt på<br>
nettstedet vårt på<br>
angler, må du<br>
angler, må du<br>
Minnepinne<br>
nen inneholder Data Link-<br>
nen inneholder Data Link-<br>
nen inneholder Data Li **HURTIGGUIDE** EziWeigh7i

Denne guiden viser deg hvordan du kommer i gang med å bruke EziWeigh7i vektindikator.

## Innhold

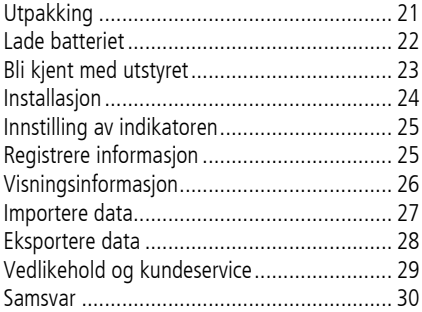

Du finner mer informasjon på den medfølgende minnepinnen eller på nettstedet vårt på www.tru-test.com

## <span id="page-20-0"></span>**Utpakking**

Kontroller at leveransen inneholder følgende ting. Dersom noe mangler, må du kontakte leverandøren.

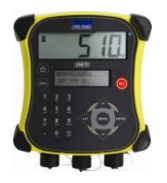

**EziWeigh7i vektindikator (indikatoren)**

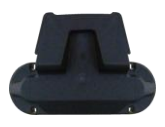

**Monteringssett for holderen**

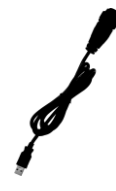

**USB-kabel** USB-kabelen brukes til opplading og til å koble indikatoren til en PC.

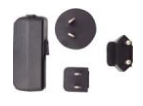

#### **Strømadapter med støpsel**

Støpsler til forskjellige land.

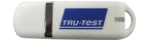

#### **Minnepinne** Minnepinnen inneholder Data Linkprogramvare og referanseinformasjon for utstyret.

## <span id="page-21-0"></span>Lade batteriet

Bruk strømadapteren for å lade opp indikatorens innebygde batteri fra strømnettet.

NB: Ikke lad opp batteriet dersom temperaturen er under 0 °C eller over 40 °C.

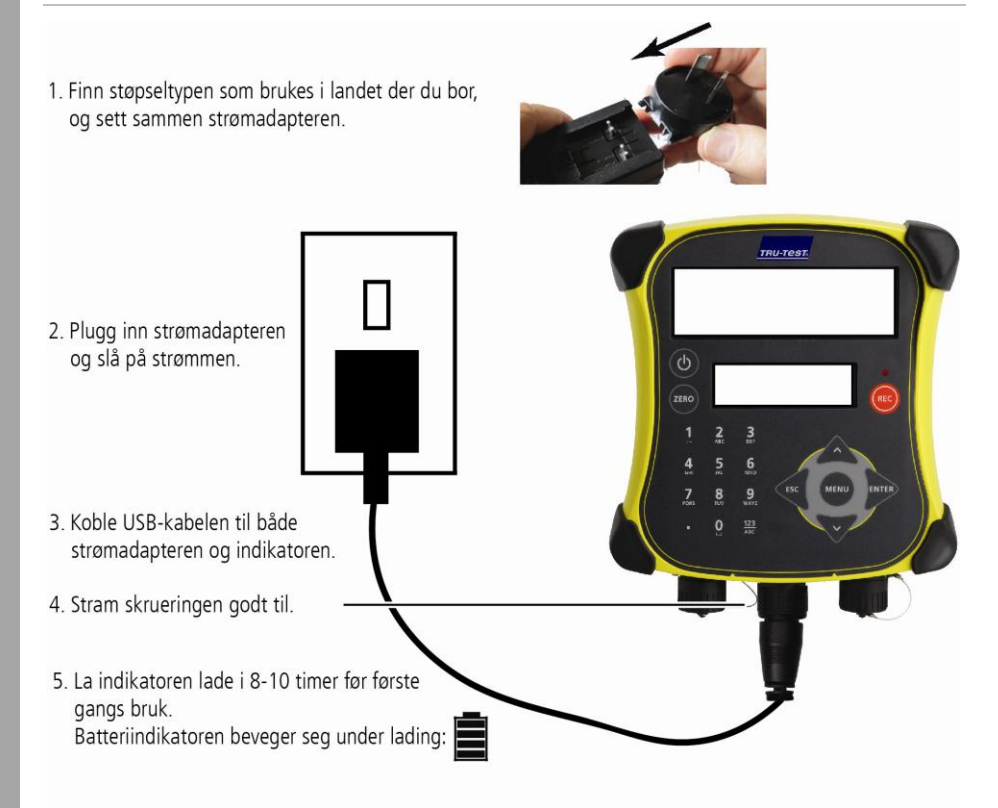

Når batteriet er fulladet, slutter batteriindikatoren å bevege seg. Du kan ta ut strømadapteren hvis du ønsker det.

Indikatoren kan nå benyttes i 20 timer før batteriet må lades på nytt.

Når indikatoren kobles fra strømforsyningen, viser batteriindikatoren det aktuelle ladenivået.

## <span id="page-22-0"></span>3 Bli kjent med utstyret

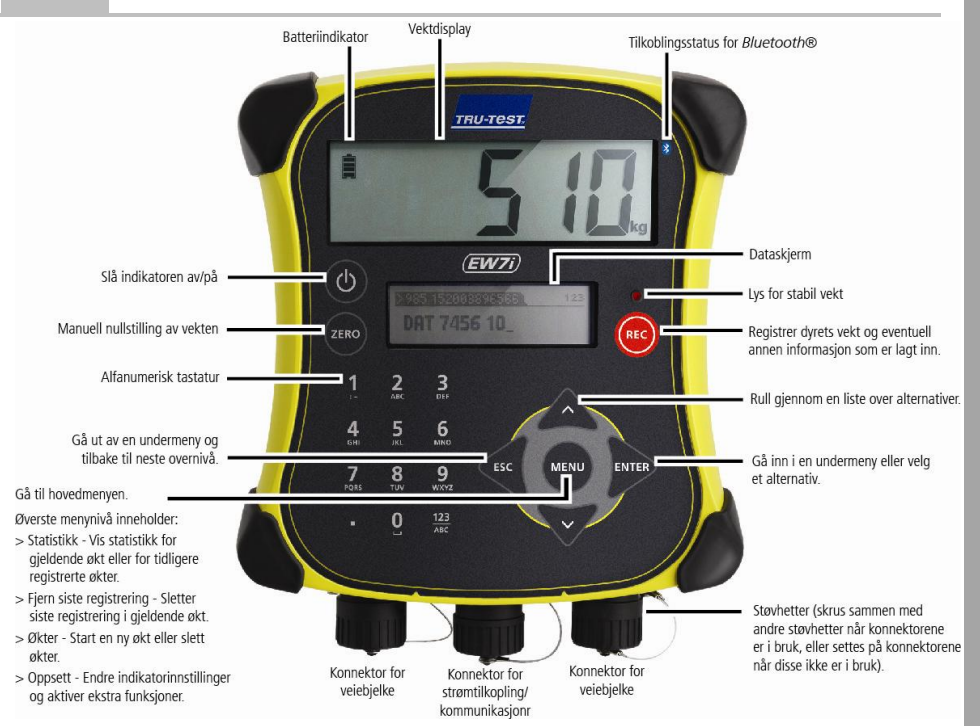

## <span id="page-23-0"></span>4 Installasjon

Før du kan veie dyr, må indikatoren forbindes med veiebjelker eller veieceller. For å identifisere dyr ved hjelp av elektroniske merker (EID) må du også koble indikatoren til en EID-leser.

## Installere indikator og veiebjelker

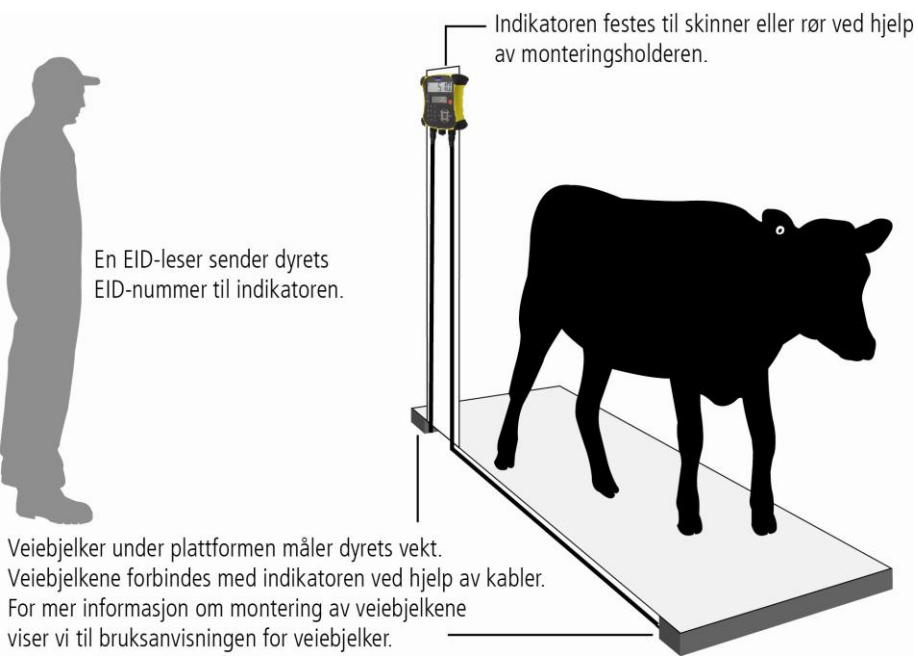

## Koble indikatoren til en EID-leser

#### Tilkobling ved hjelp av *Bluetooth*®

- 1 **Først** må du slå på indikatoren.
- 2 Slå deretter på EID-leseren.

Du finner mer informasjon om sammenkobling av EID-leseren i brukerhåndboken til EID-leseren.

#### Tilkobling ved hjelp av kabel

Koble EID-leseren til strømkonnektoren/den serielle konnektoren på indikatoren ved hjelp av en seriell kabel (tilgjengelig fra Tru-Test som ekstrautstyr).

## <span id="page-24-0"></span>5 Innstilling av indikatoren

Følg veiledningen trinn for trinn første gang du slår på indikatoren for å stille inn språk.

Ved levering er indikatoren stilt inn til manuell registrering av vekt og dyrenummer uten sorteringsfunksjon. Du kan endre innstillingene etter bruksområdet.

## Endre indikatorinnstillingene

Slik endrer du innstillingene på indikatoren:

Trykk på  $(m)$ , rull ned  $\sqrt{2}$  til Innstillinger ... og trykk på  $\sqrt{2}$ .

## <span id="page-24-1"></span>6 Registrere informasjon

#### Økter

Når du registrerer data, slik som vekten på et dyr, lagres det i en «økt». En økt er som en fil på en datamaskin. Vi anbefaler at du påbegynner en ny økt hver dag eller for hver gruppe av dyr.

Trykk på  $(m)$ , rull ned  $\sqrt{v}$  til økter, og trykk to ganger på  $\gg$ .

Indikatoren viser nå «Startet».

>>>Start newl

#### **Storted**

Trykk to ganger på  $\lll$  for å gå ut av menyen.

## Veie et dyr

Før du begynner: Påse at indikatoren viser **0,0**. Hvis det ikke er tilfelle, trykker du på (ZERO).

- 1 Få dyret over på plattformen.
- 2 Hvis du registrerer dyrenummer, legger du inn dyrets VID eller skanner EIDmerket med en EID-leser.

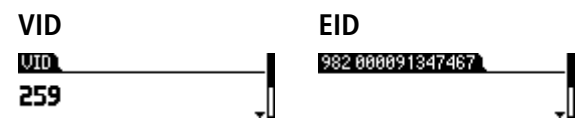

3 Hvis du ønsker det, kan du trykke på  $\sqrt{ }$  og legge inn en kommentar om dyret ved hjelp av det alfanumeriske tastaturet. >Enter Comment, ESC, Alger

**STEER** 

- 4 Når lyset for stabil vekt lyser opp, trykker du på @EO. Indikatoren vil nå registrere vekten og eventuell annen informasjon som er lagt inn.
- 5 Få dyret av plattformen.

NB: Hvis indikatoren ikke viser **0,0** mellom dyrene eller hvis det oppstår problemer med unøyaktig eller ustabil vekt, må du sørge for at bjelkene er godt festet til betonggulvet og fri for steiner eller smuss, og at veiebjelkene er korrekt koblet til indikatoren.

## <span id="page-25-0"></span>7 Visningsinformasjon

Etter veiingen kan du se statistikk for hele økten. Trykk på (ERF) for å vise statistikkalternativet.

Trykk på  $\gg$  og på  $\sqrt{ }$  for å rulle gjennom statistikken.

>>Statistics" Count 8 .

## <span id="page-26-0"></span>8 Importere data

Du kan bruke Data Link-programmet til å overføre filer med økter eller filer med EID/VID-referansepar fra en PC til indikatoren.

Før du begynner: Hvis det ennå ikke er gjort, må du installere Data Link på PC-en din. Sett den medfølgende minnepinnen inn i USB-inngangen på PC-en og følg instruksjonene.

1 Koble indikatoren til en PC ved hjelp av den medfølgende kabelen.

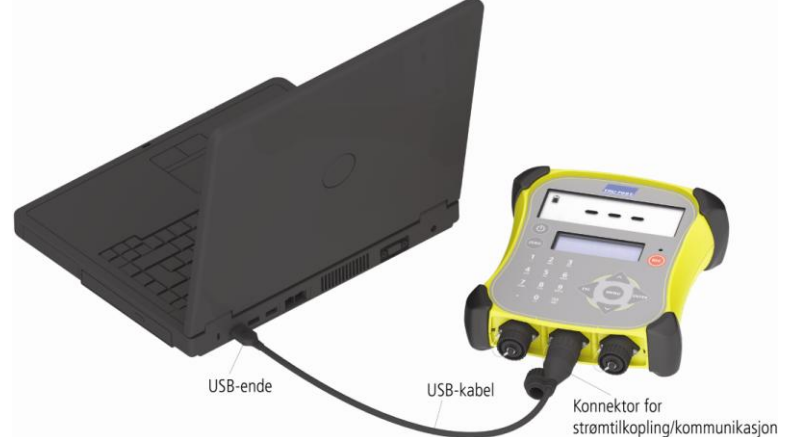

- 2 Kjør Data Link på PC-en.
- 3 Når Data Link er koblet til indikatoren, viser det all informasjon som ligger på indikatoren.

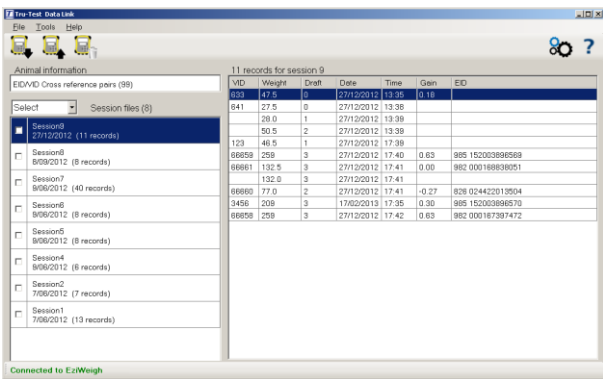

4 Klikk på for å overføre filer fra økter eller en referansefil til indikatoren.

## <span id="page-27-0"></span>9 Eksportere data

Det er to måter å eksportere data fra indikatoren på.

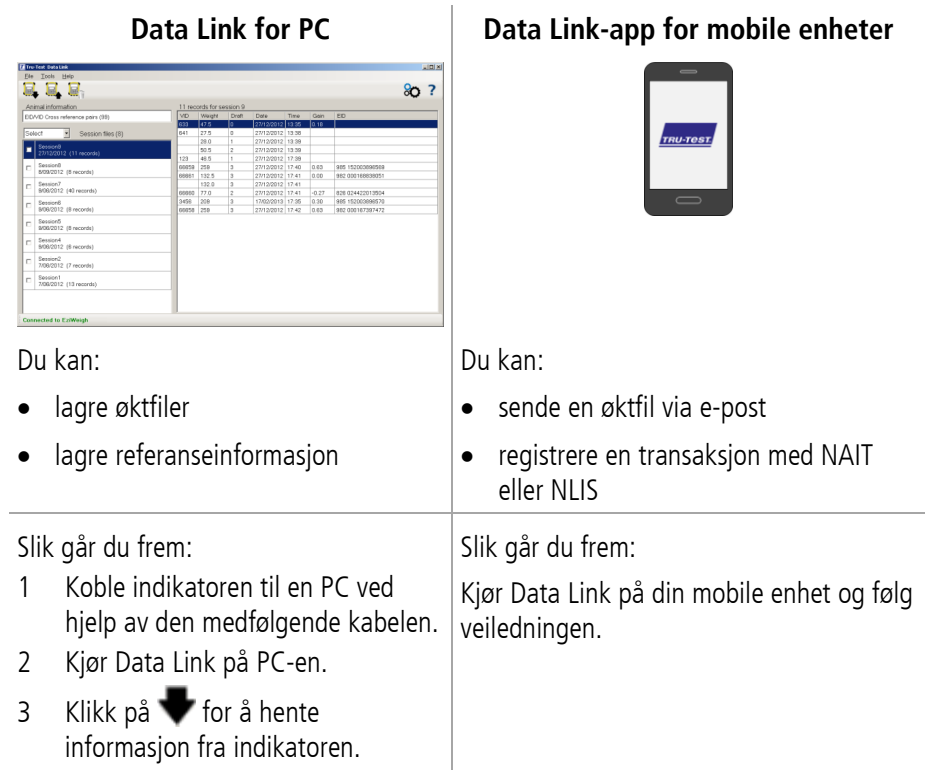

#### App for smarttelefon

Appen «Tru-Test Data Link» kan lastes ned gratis fra Google Play\* (Android\* enheter) eller fra Apple App Store\* (Apple iOS\*-enheter).

## <span id="page-28-0"></span>Vedlikehold og kundeservice

## Sikring av data

Vi anbefaler deg å utføre regelmessig back-up av dataene på indikatoren ved å overføre dem til en PC ved hjelp av Data Link.

#### Oppdatere programvaren

Sørg for å oppdatere programvaren regelmessig slik at du kan dra nytte av de nyeste funksjonene og forbedringene.

Oppdatere programvaren på indikatoren

- 1 Koble indikatoren til en PC ved hjelp av den medfølgende kabelen.
- 2 Kjør Data Link på PC-en.
- 3 Klikk på **Verktøy/Oppdateringer**.
- 4 Følg veiledningen trinn for trinn.

Du finner mer informasjon i Data Link-hjelpen.

NB: Når du oppdaterer programvaren, vil alle data på indikatoren forbli intakte. Vi anbefaler imidlertid at du overfører dataene på indikatoren over på en PC før du oppdaterer.

## Korrekt håndtering av apparatet

Indikatoren eller veiebjelkene må ikke senkes ned i vann. Indikatoren oppbevares tørt og kjølig.

Tørk av indikatoren med en fuktig klut, varmt vann og såpe. Andre rengjøringsmidler kan skade overflaten.

Skru fast støvhettene når det ikke er koblet kabler til indikatoren. Det vil hindre at støv, smuss og fuktighet trenger inn i konnektorene.

## <span id="page-29-0"></span>Samsvar

#### EU-erklæring om samsvar

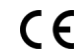

Tru-Test Limited bekrefter herved at EziWeigh7i-indikatoren overholder de obligatoriske krav og andre relevante forutsetninger i direktiv 1999/5/EU. Samsvarserklæringen kan leses på <http://livestock.tru-test.com/en/compliance>

*Bluetooth*®-merket og logoene er registrerte varemerker som eies av Bluetooth SIG, Inc, og enhver bruk av slike merker hos Tru-Test Limited er under lisens.

Alle varemerker merket med «\*», eies ikke av Tru-Test Limited og tilhører de respektive eierne.

«Made for iPhone» betyr at et elektronisk tilbehør har blitt laget spesielt for iPhone, og at det er sertifisert av utvikleren til å oppfylle Apples ytelsesstandarder. Apple er ikke ansvarlig for betjening av denne enheten eller samsvaret med sikkerhetsstandarder og regulatoriske standarder. Vær oppmerksom på at bruk av dette tilbehøret med iPhone kan påvirke den trådløse ytelsen.

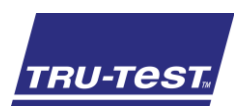

#### Tässä oppaassa neuvotaan vaakaan liitettävän EziWeigh7i-näyttölaitteen käytön aloitus.

## Sisällys

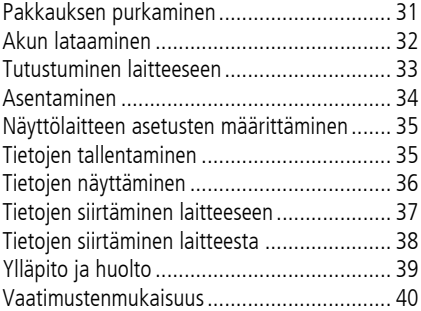

Lisätietoja löytyy mukana toimitetulta USBmuistitikulta tai osoitteesta www.trutest.com.

## <span id="page-30-0"></span>1 Pakkauksen purkaminen

Tarkista, että sinulla on kaikki nämä osat. Jos jotain puuttuu, ota yhteys toimittajaan.

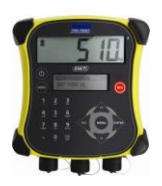

**Vaakaan liitettävä EziWeigh7i-näyttölaite**

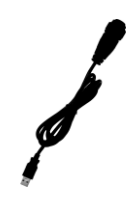

**USB-kaapeli** USB-kaapelia käytetään lataamiseen ja näyttölaitteen tietokoneeseen liittämiseen.

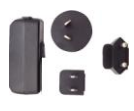

#### **Verkkovirtasovitin ja virtapistoke**

Pakkaus sisältää eri maiden virtapistokkeita.

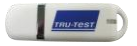

**Telineasennussarja USB-muistitikku** Muistitikku sisältää Data Link-ohjelmiston ja viitetietoja.

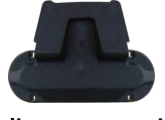

## <span id="page-31-0"></span>Akun lataaminen

Lataa näyttölaitteen sisäinen akku kytkemällä verkkovirtasovitin pistorasiaan.

Huomaa: Parhaan lopputuloksen saat, kun et lataa akkua lämpötilassa, joka on alle 0 °C tai yli 40 °C.

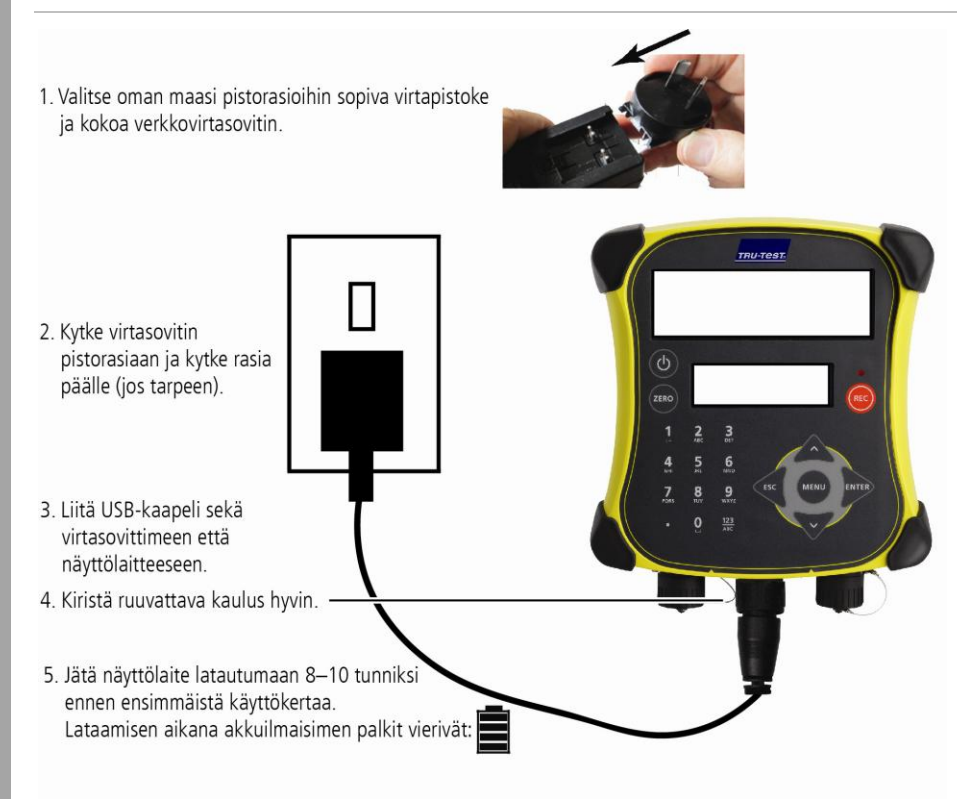

Kun akku on ladattu täyteen, akkuilmaisimen palkit pysähtyvät. Voit halutessasi irrottaa verkkovirtasovittimen.

Näyttölaitetta voidaan käyttää nyt 20 tuntia ennen kuin akku tarvitsee ladata uudelleen.

Kun näyttölaite on irti virtalähteestä, akkuilmaisin kertoo akun lataustason.

## <span id="page-32-0"></span>3 Tutustuminen laitteeseen

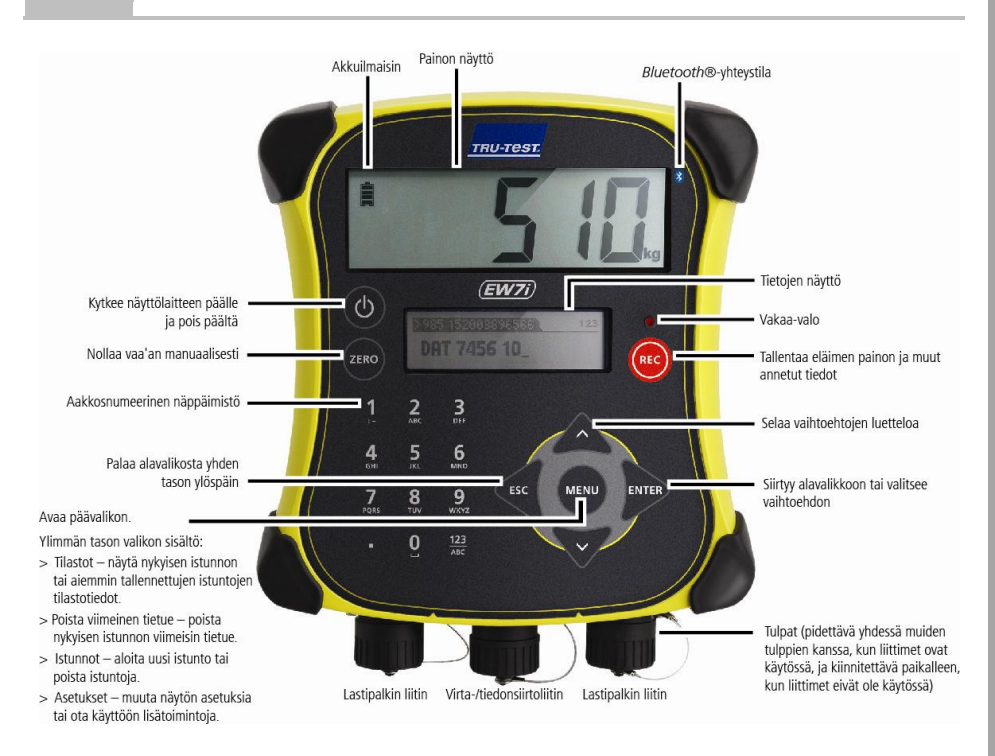

## <span id="page-33-0"></span>4 Asentaminen

Ennen kuin voit punnita eläimiä, näyttölaite täytyy yhdistää lastipalkkeihin tai lastikennoihin. Jos eläimet halutaan tunnistaa sähköisistä korvamerkeistä (EID), näyttölaite on yhdistettävä myös sähköisten korvamerkkien lukijaan.

## Näyttölaitteen ja lastipalkkien asentaminen

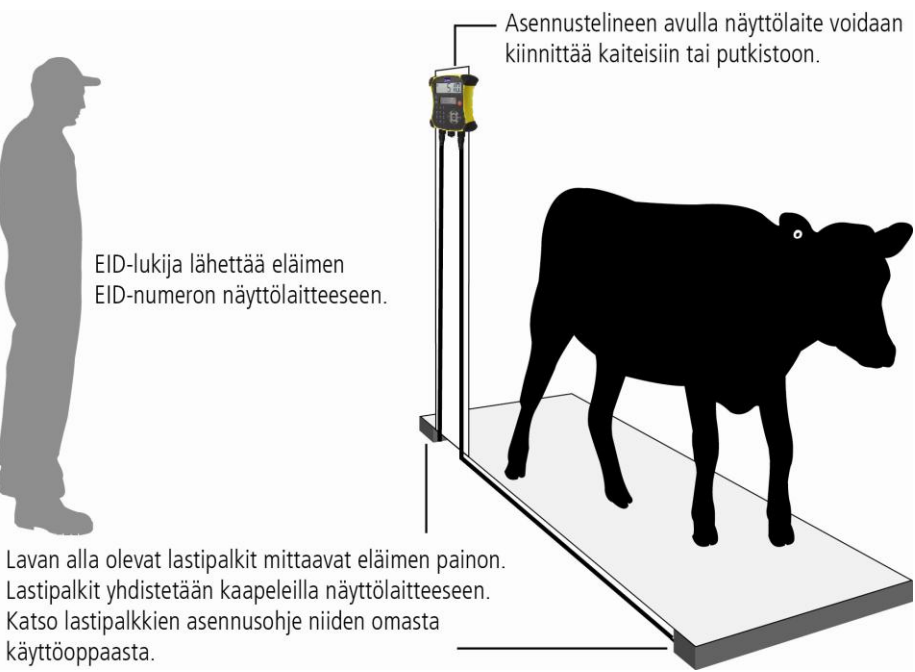

## Näyttölaitteen yhdistäminen sähköisten korvamerkkien lukijaan

#### Yhdistäminen *Bluetooth*®-yhteydellä

- 1 Kytke **ensin** näyttölaite päälle.
- 2 Kytke sitten sähköisten korvamerkkien lukija päälle.

Lisäohjeet parin muodostamiseen lukijan kanssa on Sähköisten korvamerkkien lukijan käyttöoppaassa.

#### Yhdistäminen kaapelilla

Yhdistä sähköisten korvamerkkien lukija näyttölaitteen virta-/sarjaliitäntään sarjakaapelilla, joka on saatavana Tru-Testiltä valinnaisena lisävarusteena.

## <span id="page-34-0"></span>Näyttölaitteen asetusten määrittäminen

Kun kytket näyttölaitteen päälle ensimmäisen kerran, aseta kieli seuraamalla vaiheittaisia ohjeita.

Näyttölaite on määritetty tehtaalla tallentamaan eläinten painot ja tunnisteet manuaalisesti ilman lisätietoja. Muuta näyttölaitteen asetukset sellaisiksi, että ne sopivat tehtävään, jonka aiot suorittaa.

#### Näyttölaitteen asetusten muuttaminen

Näyttölaitteen asetuksia muutetaan seuraavasti:

Paina  $(m)$ , vieritä  $\sqrt{2}$ -näppäimellä alaspäin kohtaan Setups... (Asetukset...) ja paina ENTER<sub>.</sub>

# <span id="page-34-1"></span>6 Tietojen tallentaminen

#### Istunnot

5

Kun keräät tietoja, kuten painon, ne tallennetaan ns. istuntoon. Istunto on kuin tiedosto tietokoneella. Suositus on, että jokaiselle päivälle tai jokaiselle eläinryhmälle aloitetaan uusi istunto.

Paina  $\binom{m}{n}$ , vieritä  $\sqrt{2}$ -näppäimellä alaspäin kohtaan Sessions (Istunnot) ja paina  $\gg$ .

Näyttölaitteessa näkyy Started (Aloitettu).

#### >>>Startnewl

#### **Storted**

Paina « kahdesti, kun haluat poistua valikosta.

## Eläimen punnitseminen

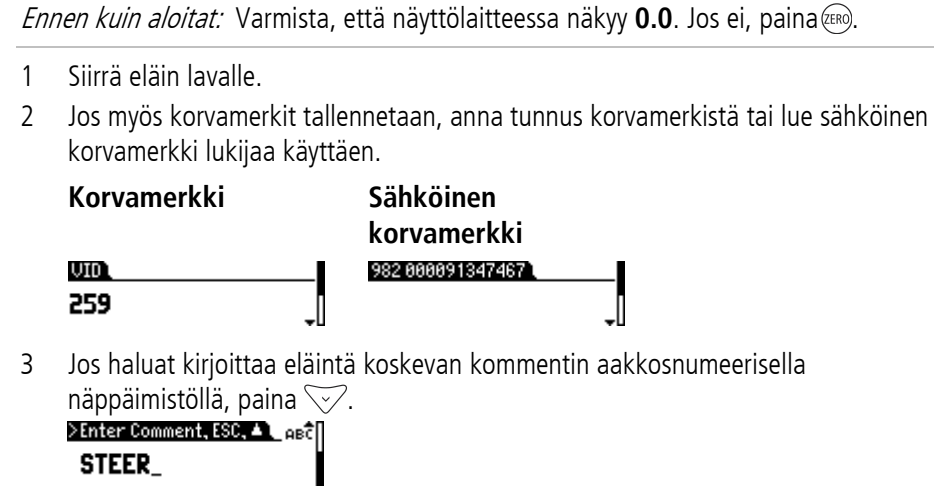

- 4 Kun Vakaa-valo syttyy, paina (REC). Näyttölaite tallentaa painon sekä muut annetut tiedot.
- 5 Siirrä eläin pois lavalta.

Huomaa: Jos näyttölaitteessa ei näy **0.0** eläinten välillä tai jos painojen tarkkuudessa tai vakaudessa on ongelmia, varmista, että lastipalkit ovat tukevasti betonilattialla, ettei niiden alla ole kiviä tai likaa ja että palkit on yhdistetty näyttölaitteeseen oikein.

## <span id="page-35-0"></span>7 Tietojen näyttäminen

Kun punnitus on valmis, voit katsella punnitusistunnon tilastotietoja. Paina (4800), niin saat esiin Statistics (Tilastot) -vaihtoehdon.

Paina  $\gg$  ja selaa tilastotietoja painamalla  $\sim$ .

 $\gg$ Statistics Count 8 .

# <span id="page-36-0"></span>8 Tietojen siirtäminen laitteeseen

Voit siirtää istuntotiedostoja tai ristiviitetiedoston, joka sisältää sähköisten ja perinteisten korvamerkkien parit, tietokoneesta näyttölaitteeseen Data Link-tietokoneohjelmalla.

Ennen kuin aloitat: Asenna Data Link tietokoneeseen, jos et ole vielä tehnyt sitä. Aseta toimitukseen sisältynyt USB-muistitikku tietokoneen USB-porttiin ja seuraa ohieita.

1 Liitä näyttölaite tietokoneeseen toimitukseen sisältyneellä USB-kaapelilla.

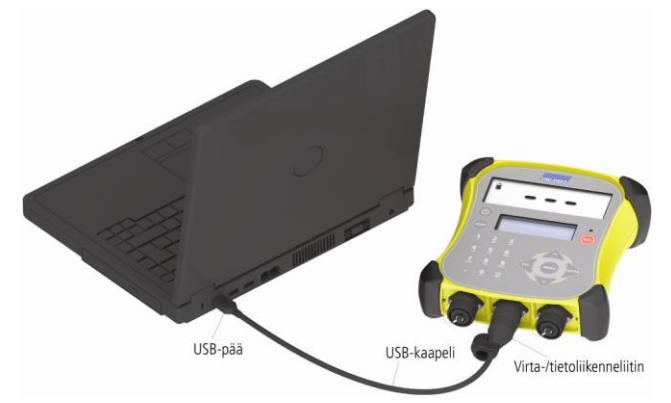

- 2 Käynnistä Data Link tietokoneessa.
- 3 Kun Data Link on muodostanut yhteyden näyttölaitteeseen, siinä näkyvät kaikki näyttölaitteen sisältämät tiedot.

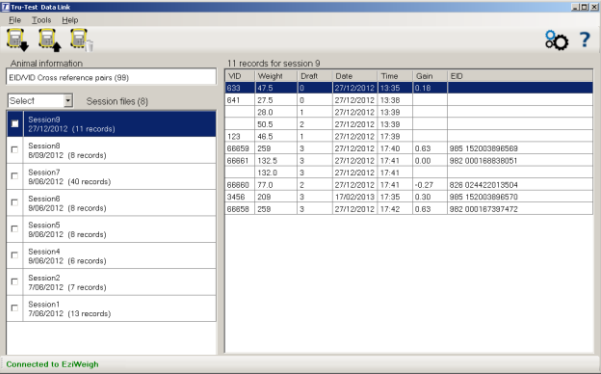

4 Voit siirtää istunnon tiedostot tai ristiviitetiedoston näyttölaitteeseen napsauttamalla

## <span id="page-37-0"></span>9 Tietojen siirtäminen laitteesta

Tietoja voidaan siirtää laitteesta kahdella tavalla.

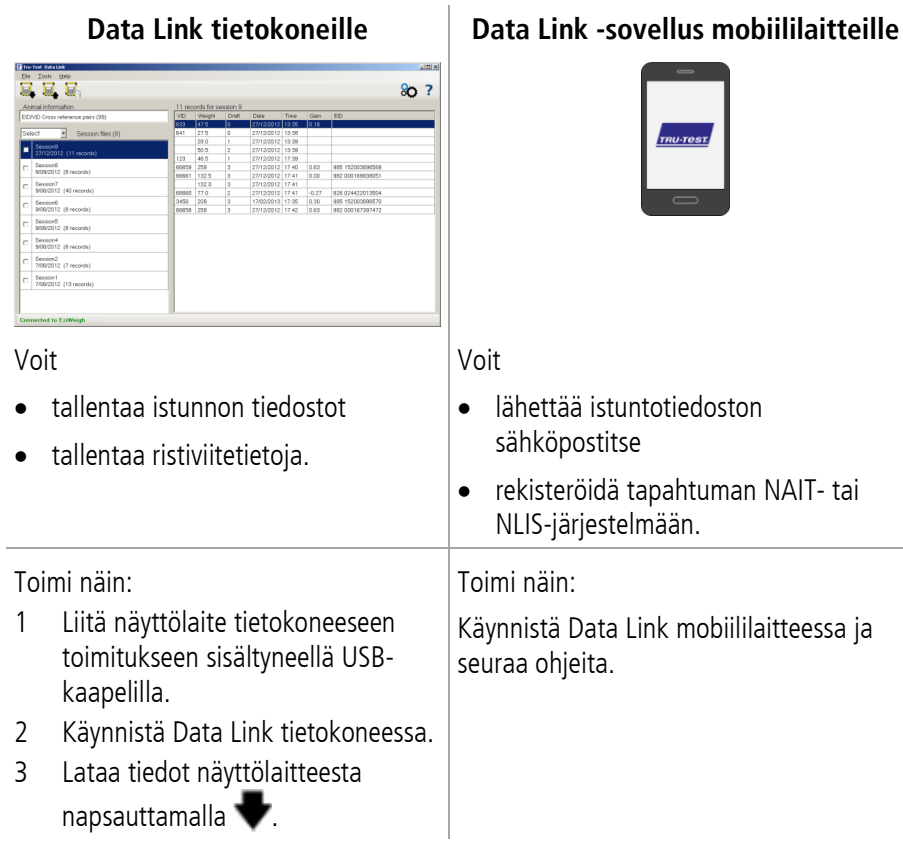

## Älypuhelinsovellus

Tru-Test Data Link -sovellus on ladattavissa maksutta Google Play\* -kaupasta (Android\*-laitteisiin) tai Apple App store\* -kaupasta (Apple iOS\* -laitteisiin).

## <span id="page-38-0"></span>Ylläpito ja huolto

## Tietojen varmuuskopioiminen

On erittäin suositeltavaa varmuuskopioida näyttölaitteen tiedot säännöllisesti siirtämällä ne tietokoneeseen Data Link -ohjelmalla.

## Ohjelmiston päivittäminen

On suositeltavaa päivittää näyttölaitteen ohjelmisto säännöllisesti, jotta käytössä ovat aina uusimmat ominaisuudet ja parannukset.

Päivitä näyttölaitteen ohjelmisto seuraavasti:

- 1 Liitä näyttölaite tietokoneeseen toimitukseen sisältyneellä USB-kaapelilla.
- 2 Käynnistä Data Link tietokoneessa.
- 3 Napsauta **Tools / Updates (Työkalut / Päivitykset)**.
- 4 Seuraa vaiheittaisia ohjeita.

Katso lisätietoja Data Link -ohjelman ohjeesta.

Huomaa: Kun ohjelmisto päivitetään, näyttölaitteessa olevat tiedot säilyvät ennallaan. On kuitenkin erittäin suositeltavaa siirtää näyttölaitteen sisältämät tiedot tietokoneeseen ennen päivittämistä.

## Näyttölaitteesta huolehtiminen

Älä jätä näyttölaitetta tai lastipalkkeja veteen. Säilytä näyttölaitetta viileässä, kuivassa paikassa.

Pyyhi näyttölaite kostealla liinalla lämmintä vettä ja saippuaa käyttäen. Muut puhdistusaineet voivat vahingoittaa koteloa.

Laita tulpat paikalleen, kun näyttölaitteeseen ei ole yhdistetty kaapeleita. Tämä estää kosteutta ja likaa pääsemästä liittimiin.

## <span id="page-39-0"></span>Vaatimustenmukaisuus

#### EY-vaatimustenmukaisuusvakuutus

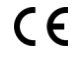

Tru-Test Limited ilmoittaa täten, että EziWeigh7i-näyttölaite on direktiivin 1999/5/EY olennaisten vaatimusten ja muiden oleellisten ehtojen mukainen. Vaatimustenmukaisuusvakuutus on luettavissa osoitteessa <http://livestock.tru-test.com/en/compliance>

*Bluetooth*®-sanamerkki ja -logot ovat Bluetooth SIG, Inc.:n omistamia rekisteröityjä tavaramerkkejä. Tru-Test Limited käyttää niitä lisenssillä.

Tavaramerkit, jotka on merkitty symbolilla \*, eivät ole Tru-Test Limitedin omistuksessa vaan kuuluvat omistajilleen.

"Made for iPhone" tarkoittaa, että elektroniikkatarvike on suunniteltu liitettäväksi iPhoneen ja että tarvikkeen kehittäjä vahvistaa sen täyttävän Applen suorituskykystandardit. Apple ei ole vastuussa laitteen toiminnasta eikä sen turvallisuus- ja sääntelystandardien mukaisuudesta. Huomaa, että tarvikkeen käyttö iPhonen kanssa voi vaikuttaa langattoman yhteyden toimintaan.